# **Quality Fuels Registration**

**Job Aid** 

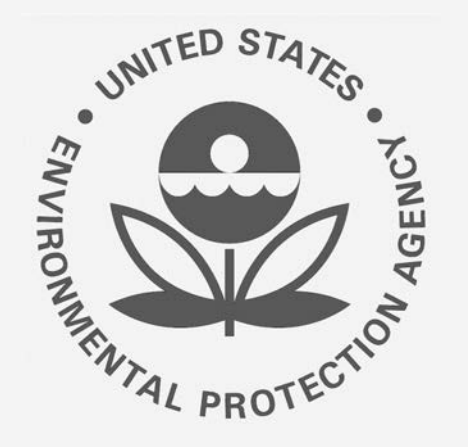

## Office of Transportation and Air **How to Deactivate a Fuel Product under 40 CFR Part**<br>Quality Fuels Registration **79 in OTAQREG** (OTAQREG)

This job aid is designed to provide a high-level overview of this task so that you can start using the redesigned OTAQREG system as quickly as possible.

## **Before you begin:**

- 1. You must have a Central Data Exchange (CDX) account
- 2. You must be logged into the CDX OTAQREG program service
- 3. You must be the Responsible Corporate Officer or a delegated user of a registered company with a 4-digit EPA Company ID
- 4. You must have the Fuel Product and Additive Editor role

For help with these steps, see the documentation on EPA's Fuels Registration, Reporting, and Compliance Help website:

<https://www.epa.gov/fuels-registration-reporting-and-compliance-help>

#### **Initiate the Request**

- 1. Click the Company ID
- 2. Select Manage Fuel Products

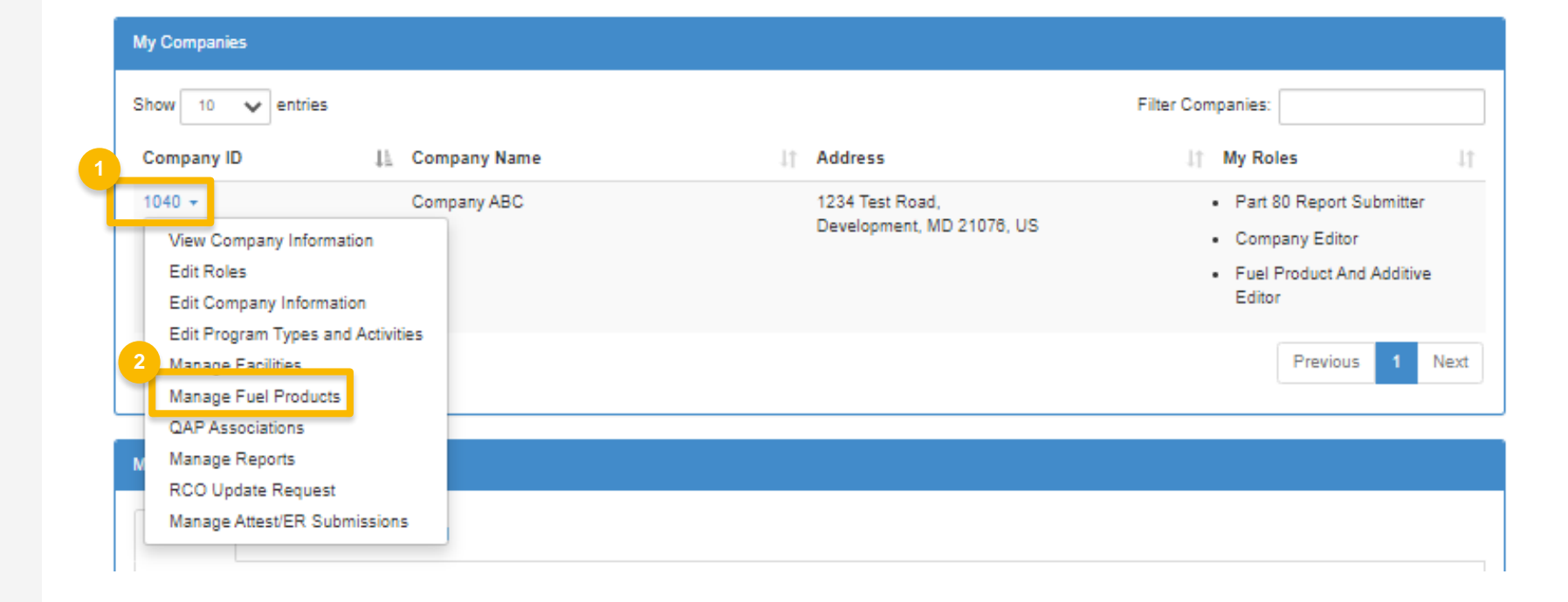

### **Update the Fuel** *information*

- 1. Click Deactivate
- 2. Click Yes, Deactivate Fuel Product to confirm

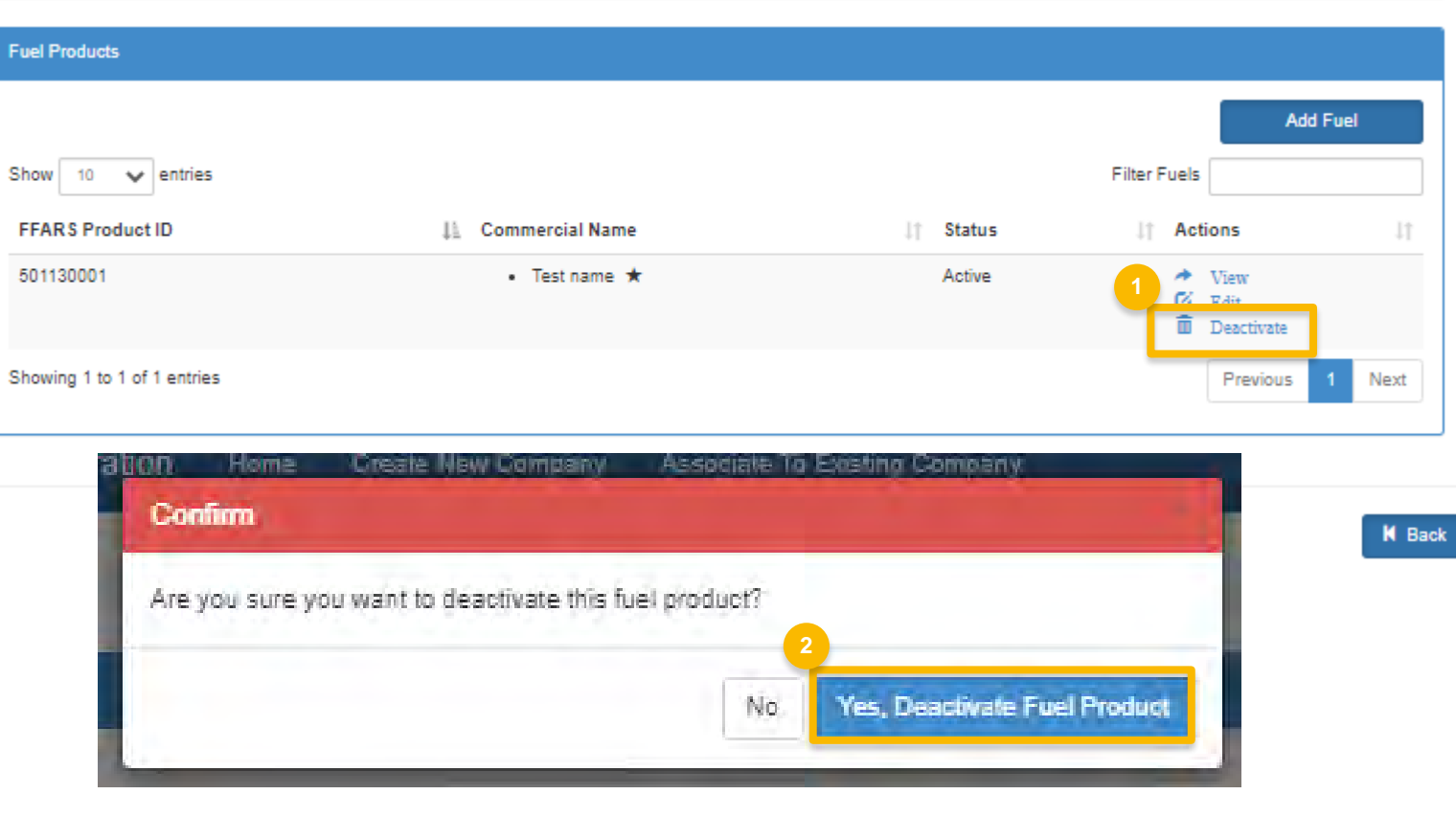

Home / Fuel Product Management

### **Review and Submit Request**

#### **If you are the RCO of the company:**

1. Click **Sign and Submit** 

#### **If you are not the RCO of the**

#### **company:**

2. Click **Submit and Notify RCO** 

If you are the RCO, continue to next slide for instructions…

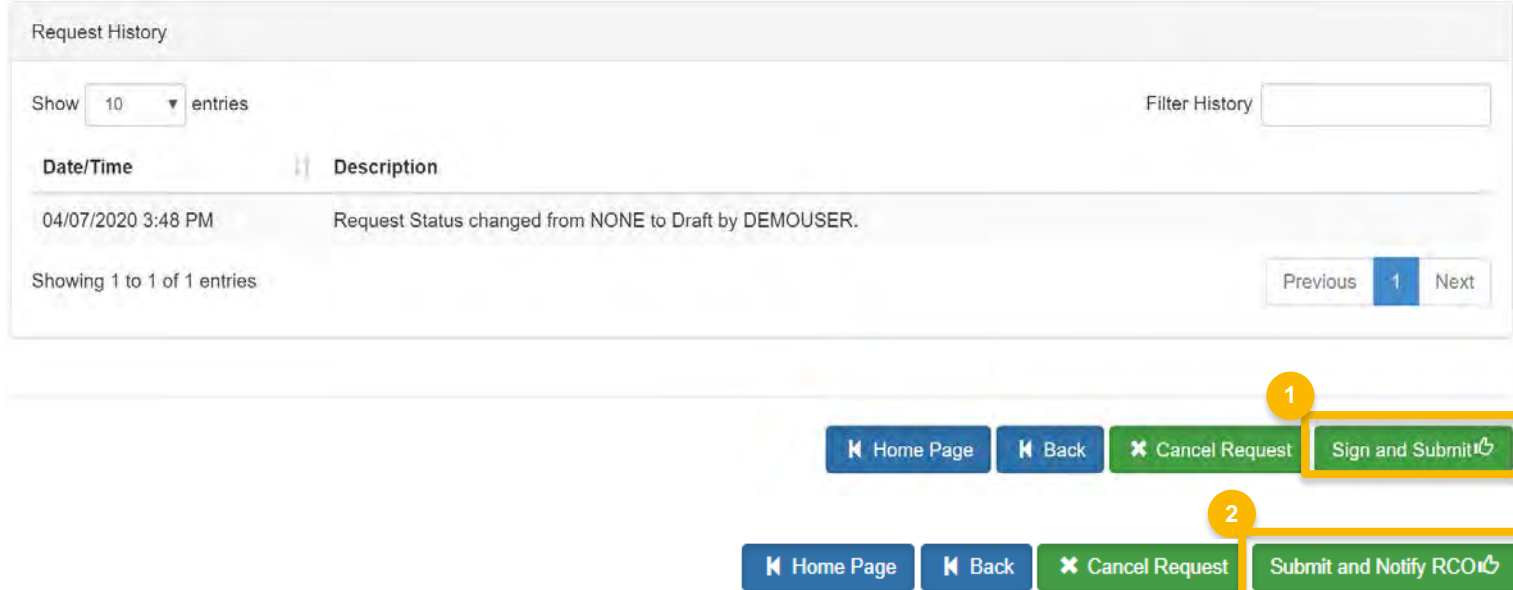

### **RCOs: Sign and submit**

If you are the RCO of the company:

- 1. Click Sign and Submit
- 2. Click Accept
- 3. Use the eSignature Widget to sign the request
- $\frac{1}{4}$ . The request will appear in the My Pending Requests section of your home page with the status Awaiting Initial **Review**

You will receive an email notification when EPA reviews and activates the request.

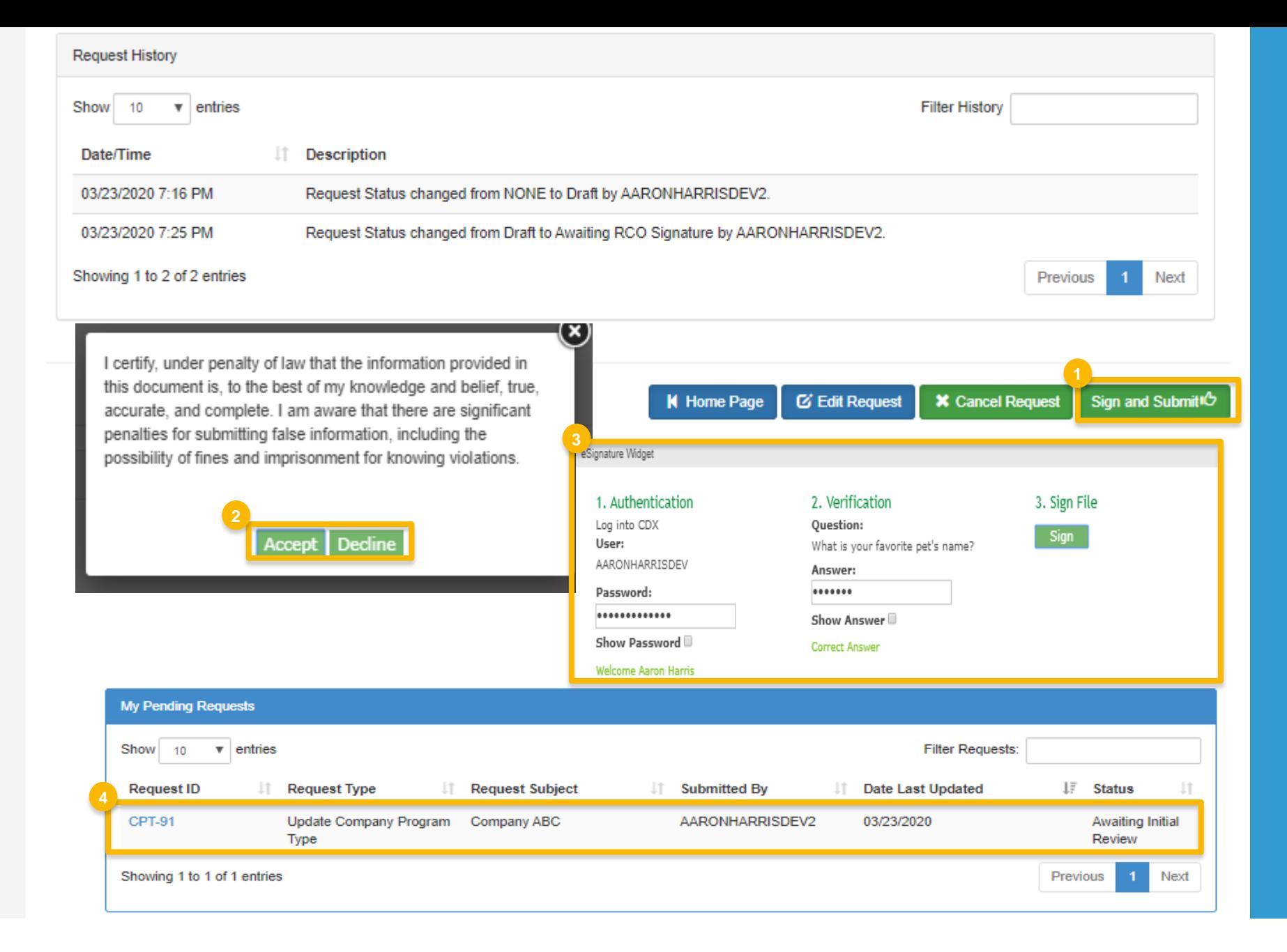